Custom Budget Entry is used for entering and viewing budgets. As discussed in the Define Custom [Budgets](https://dynbud.freshdesk.com/solution/articles/5000542542-define-custom-budgets-entry-forms) Entry Forms, all of the columns can be user defined.

Custom Budget Entry has two tabs: Dashboard and Account Details.

Other Budget entry and viewing screen options are the Budgeting [Dashboard,](https://dynbud.freshdesk.com/solution/articles/5000542487-budgeting-dashboard) and the Basic [Budget](https://dynbud.freshdesk.com/solution/articles/5000542488-basic-budget-entry) Entry. The Dashboard tab functionality differs between these options. All options have the Account Detail tab functionality. Please see What is the [Difference](https://dynbud.freshdesk.com/solution/articles/13000012486) Between Each Budget Data Entry Option? for more information.

Capital expenditures are entered through the [Manage](https://dynbud.freshdesk.com/solution/articles/5000542491-manage-capex) Capex.

Related article includes: What Should I do If I Cannot Save Budget Data/View Actual Data in a [Multi-Year](https://dynbud.freshdesk.com/solution/articles/13000007337) Custom Budget Entry [Form?](https://dynbud.freshdesk.com/solution/articles/13000007337)

## Dashboard tab

At the top of the screen are the [Search](https://dynbud.freshdesk.com/solution/articles/13000002282-search) criteria. The [Advanced](https://dynbud.freshdesk.com/solution/articles/13000002037-advanced-search) Search functionality is available.

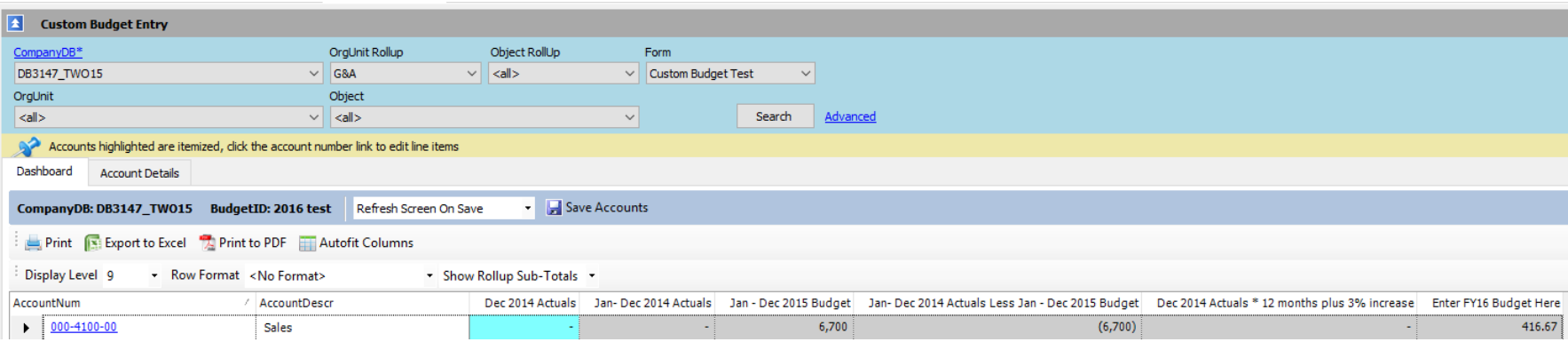

The Search criteria are:

a) CompanyDB-this is a required field;

b) OrgUnit-in order for an OrgUnit to be available for budgeting the "IsBudgeted" box needs to be checked in [Manage](https://dynbud.freshdesk.com/solution/articles/5000542536-manage-orgunits) [OrgUnits;](https://dynbud.freshdesk.com/solution/articles/5000542536-manage-orgunits)

c) OrgUnit Rollup-these are defined in Manage [OrgUnits](https://dynbud.freshdesk.com/solution/articles/5000542536-manage-orgunits)

d) Object-in order for an Object to be available for budgeting the "IsBudgeted" box needs to be checked in [Manage](https://dynbud.freshdesk.com/solution/articles/5000542537-manage-objects) Objects; e) Object Rollup-these are defined in [Manage](https://dynbud.freshdesk.com/solution/articles/5000542537-manage-objects) Objects; and

f) [Form](https://dynbud.freshdesk.com/solution/articles/13000002038-form) data. This pulldown lists the "Enabled" Forms setup in "Define Custom Budget Entry Forms".

Please note that when selecting a Form, Drill - [Formatted](https://dynbud.freshdesk.com/solution/articles/13000004258-drill-formatted-columns) Columns functionality may be available to access, for example, Actual data.

A specific AccountNum may be unavailable to budget because the Chart of Accounts synchronization and related processes need to be completed [\(Synchronize](https://dynbud.freshdesk.com/solution/articles/5000542534-synchronize-chart-of-accounts) Chart of Accounts).

Standard functionality is available including [Saving,](https://dynbud.freshdesk.com/solution/articles/13000001408-saving) [Print,](https://dynbud.freshdesk.com/solution/articles/13000001411-print) [Exporting](https://dynbud.freshdesk.com/solution/articles/13000001409-exporting-to-excel) to Excel, [Print](https://dynbud.freshdesk.com/solution/articles/13000001410-print-to-pdf) to PDF, Autofit [Columns,](https://dynbud.freshdesk.com/solution/articles/13000001413-autofit-columns) [Column](https://dynbud.freshdesk.com/solution/articles/13000005958-column-data-sort) Data Sort - [Ascending/Descending,](https://dynbud.freshdesk.com/solution/articles/13000005958-column-data-sort) [Confirm](https://dynbud.freshdesk.com/solution/articles/13000003542-confirm-not-saved-popup) Not Saved Popup, and [Expand/Reduce](https://dynbud.freshdesk.com/solution/articles/13000001709-expand-reduce-column-width) Column Width.

Skip Refresh Screen

Refresh Screen On Save

The Save default is to refresh the screen on saving and this can be changed to skip the refresh by selecting from the above dropdown menu.

The format of the on screen data can be customized by using the [Display](https://dynbud.freshdesk.com/solution/articles/13000002034-display-level) Level, Row [Format,](https://dynbud.freshdesk.com/solution/articles/13000002035-row-format-grid-formats-) Show [Rollup](https://dynbud.freshdesk.com/solution/articles/13000002036-show-rollup-sub-totals) Sub-[Totals](https://dynbud.freshdesk.com/solution/articles/13000002036-show-rollup-sub-totals) and [Expand/Collapse](https://dynbud.freshdesk.com/solution/articles/13000006131-expand-collapse-rows) Rows functionality.

Please note that the Cell Math [Functions](https://dynbud.freshdesk.com/solution/articles/13000001351-cell-math-functions) and [Copy](https://dynbud.freshdesk.com/solution/articles/13000001419-copy-and-paste) and Paste functions are available for data entry. Cells that are white can be edited. Cells that are grey in color have a Row [Lock.](https://dynbud.freshdesk.com/solution/articles/13000001110-row-lock)

Below is an example of a Define Custom Budget Entry forms that has been setup for Budget Entry in column 6.

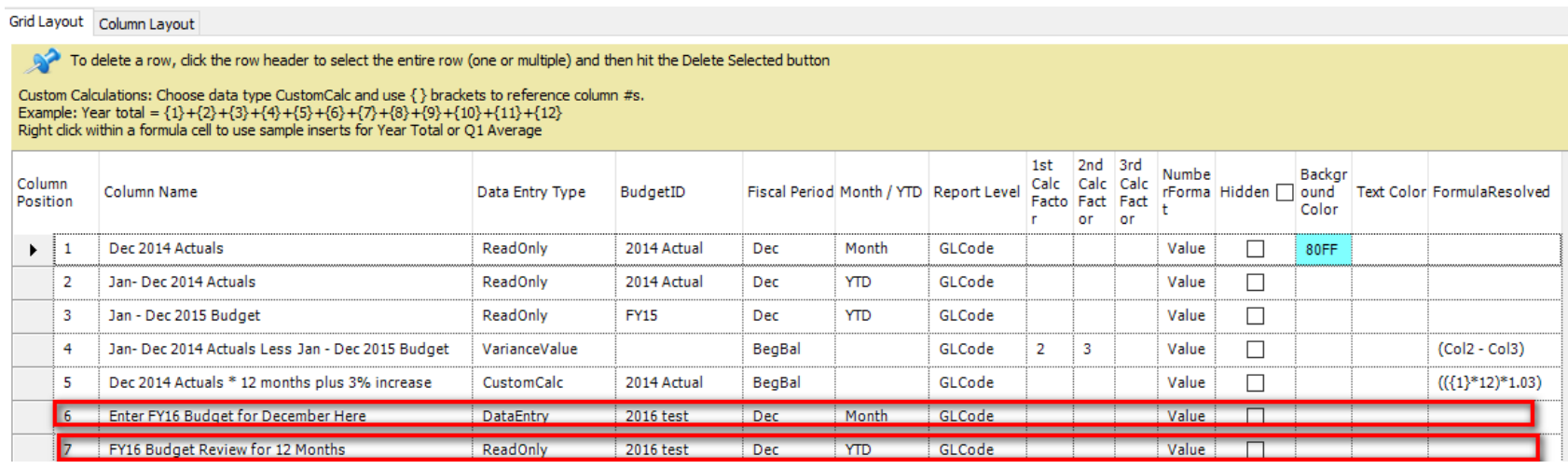

Data Entry columns when setup defaults to "Month" and in the above example December was selected as the Fiscal Period. This mean that data entered on the Dashboard tab will default to the month of December on the Account Details tab. Data that is entered in other months will therefore not be reflected in the December data entry column on the Dashboard tab. It is recommended that an additional Year-to-Date column is setup to reflect the data entered for all months (see column 7).

And this is how the Custom Budget Entry screen looks like for the above definition:

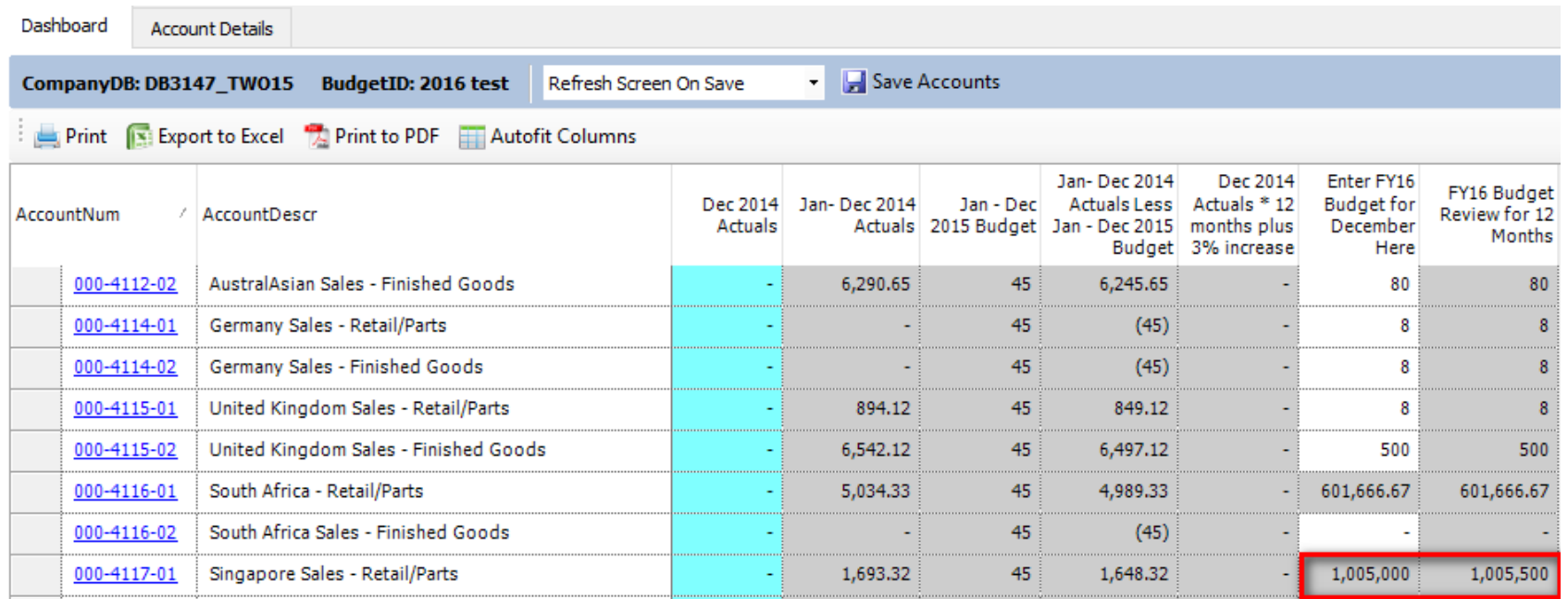

Please note that there is a \$500 difference between the December and 12 months columns for account number 000-4117-01. The Account Details tab is accessed by [Drilling](https://dynbud.freshdesk.com/solution/articles/13000002017-drill-blue-underline) down into the required AccountNum on the Dashboard tab. And in our example, you can see that \$500 was entered in January, and that the December total on the Account Details tab equals the December column amount on the Dashboard tab, namely, \$1,005,000.

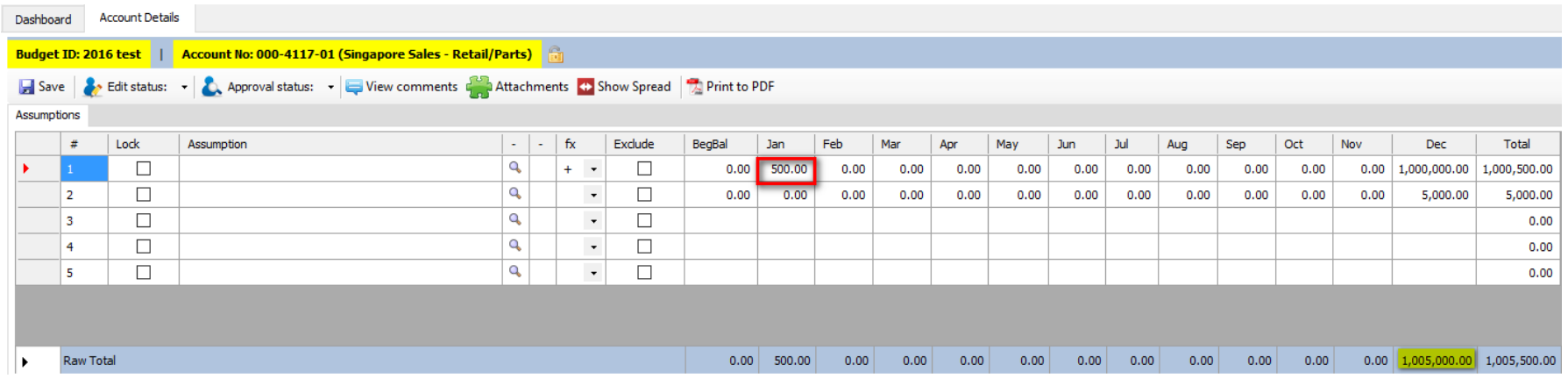

Please note that if Columns have been setup with on-screen calculations (for example, VarianceValues) and when a new entry is made, please" Save" your work to refresh the calculation.

In addition to the above mentioned, Drill-Formatted Columns functionality, the below "Right-Click" menu is available:

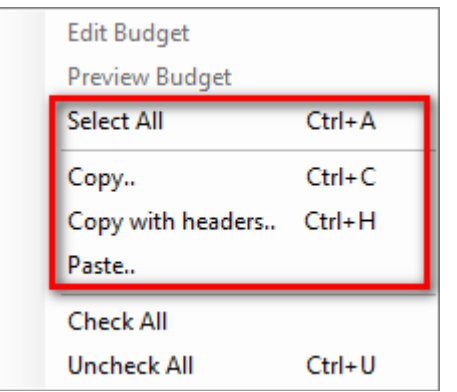

## The Accounts Details tab

This screen only displays the data related to a single AccountNum.

The screen has two sections. The top half is the Assumptions tab and the bottom half is the Budget Summary section.

## *A) Assumptions tab*

The standard [Saving,](https://dynbud.freshdesk.com/solution/articles/13000001408-saving) Edit Status and Account [Approval,](https://dynbud.freshdesk.com/solution/articles/13000001297-edit-status-and-account-approval) [Attachments,](https://dynbud.freshdesk.com/solution/articles/13000001406-attachments) [Confirm](https://dynbud.freshdesk.com/solution/articles/13000003542-confirm-not-saved-popup) not Saved Popup, [Expand/Reduce](https://dynbud.freshdesk.com/solution/articles/13000001709-expand-reduce-column-width) Column [Width](https://dynbud.freshdesk.com/solution/articles/13000001709-expand-reduce-column-width) and [Print](https://dynbud.freshdesk.com/solution/articles/13000001410-print-to-pdf) to PDF functionality is available.

Data can be copied to/from Excel using the Copy and [Paste](https://dynbud.freshdesk.com/solution/articles/13000001419-copy-and-paste) feature. Comments and Spread can be viewed on clicking on the below button outlined in red.

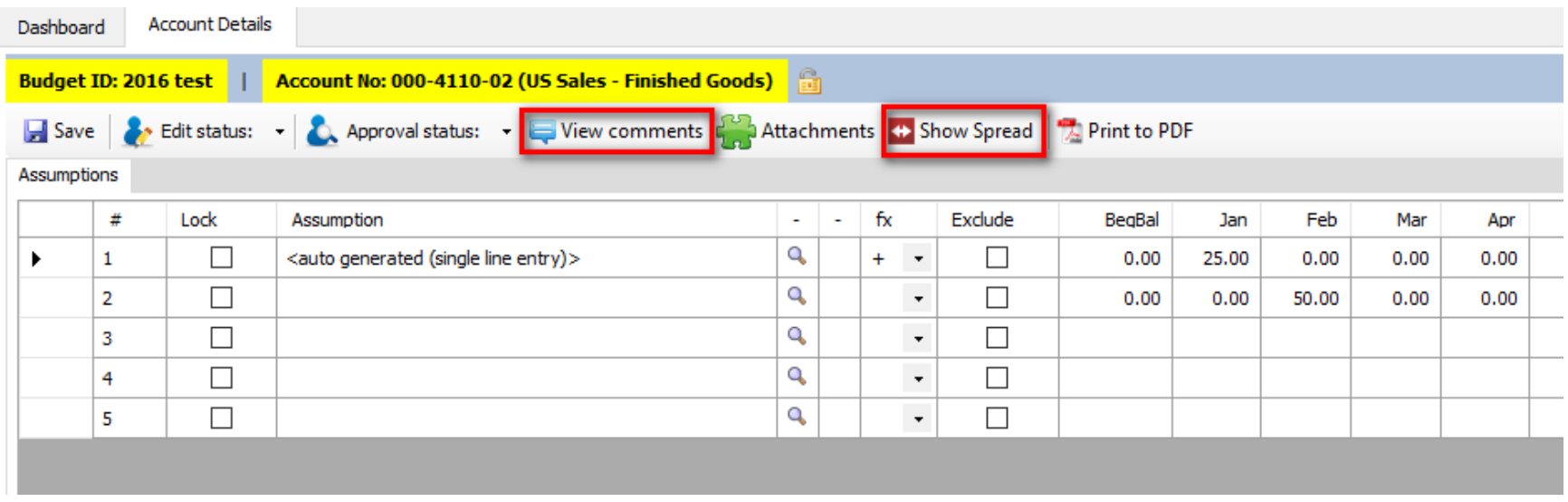

This is what the screen will look like when the above "View Comment" and "Show Spread" buttons are clicked.

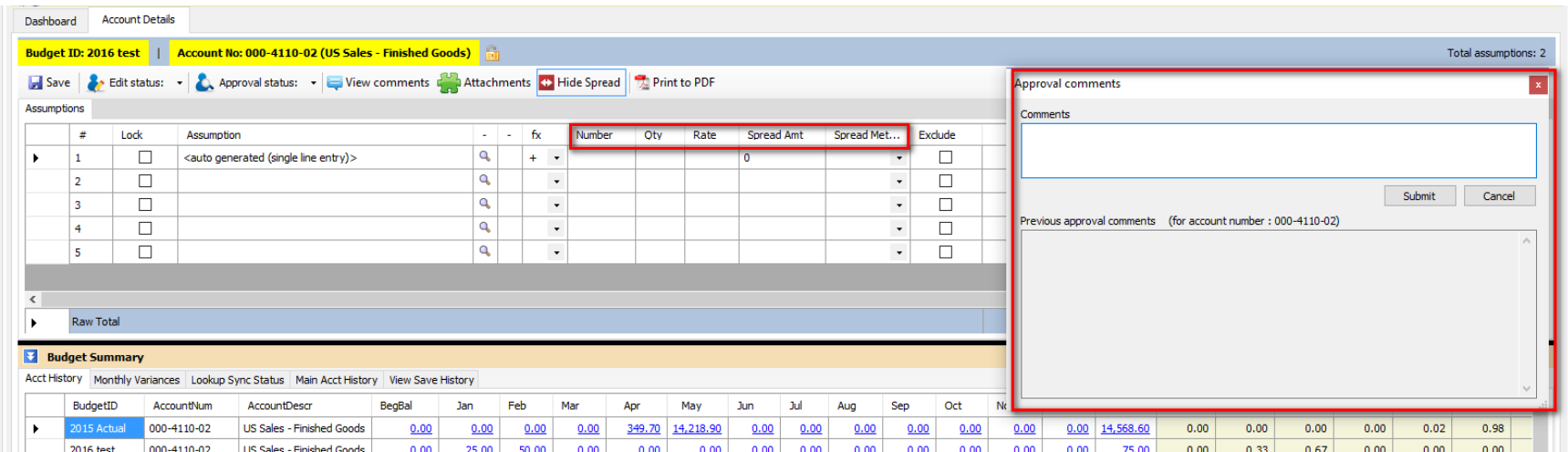

Comments can be entered by typing in the 'Comments" box and then clicking "Submit". The "View comments" button will change color from white to light beige to indicated that a comment has been saved.

Data can be entered using the Show Spread [Calculation](https://dynbud.freshdesk.com/solution/articles/13000003736-show-spread-calculation-expanded-spread-method-) - Expanded Spread Method, Simple Spread [Methods,](https://dynbud.freshdesk.com/solution/articles/13000001348-using-the-simple-spread-methods) [Row](https://dynbud.freshdesk.com/solution/articles/13000001350-row-to-row-calculations) to Row [Calculations,](https://dynbud.freshdesk.com/solution/articles/13000001350-row-to-row-calculations) Cell Math [Functions,](https://dynbud.freshdesk.com/solution/articles/13000001351-cell-math-functions) [Lookup,](https://dynbud.freshdesk.com/solution/articles/13000001407-lookup) Copy and [Paste,](https://dynbud.freshdesk.com/solution/articles/13000001419-copy-and-paste) Apply Number [Formatting](https://dynbud.freshdesk.com/solution/articles/13000005959-apply-number-formatting) and [Exclude](https://dynbud.freshdesk.com/solution/articles/13000001420-exclude-row-function) Row Function.

In addition data can be entered using the Import Budget [Assumptions,](https://dynbud.freshdesk.com/solution/articles/5000542506-import-budget-assumptions) Import Budget [Assumptions](https://dynbud.freshdesk.com/solution/articles/5000602137-import-budget-assumptions-multi-company) Multi Company, and [Copy](https://dynbud.freshdesk.com/solution/articles/5000542507-copy-bulk-assumptions) Bulk [Assumptions](https://dynbud.freshdesk.com/solution/articles/5000542507-copy-bulk-assumptions) functionality.

Please see related article/s:

What Do I Do When I Cannot Save Account Data in a [Multi-Year](https://dynbud.freshdesk.com/solution/articles/13000007337-what-should-i-do-when-i-cannot-save-account-data-in-a-multi-year-custom-budget-entry-form-) Custom Budget Entry Form?

When Lookup data is changed, the [Refresh](https://dynbud.freshdesk.com/solution/articles/13000003220-refresh-lookup-syn-status) Lookup Syn Status functionality together with the Budget [Summary](https://dynbud.freshdesk.com/solution/articles/13000003206-budget-summary-lookup-sync-status) - Lookup Sync [Status](https://dynbud.freshdesk.com/solution/articles/13000003206-budget-summary-lookup-sync-status) can be used to view the change against the original Lookup data. Refresh Spread [Method](https://dynbud.freshdesk.com/solution/articles/13000005722-refresh-spread-method-source-values) Source Values functionality is available.

The following "Right-Click" menu is available:

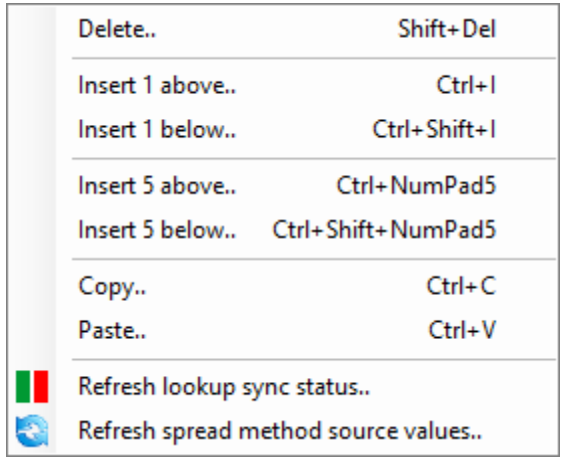

*B) Budget Summary section.*

There are five tabs which provide the following information:

- 1) Acct [History;](https://dynbud.freshdesk.com/solution/articles/13000003204-budget-summary-acct-history)
- 2) Monthly [Variances;](https://dynbud.freshdesk.com/solution/articles/13000003205-budget-summary-monthly-variances)
- 3) [Lookup](https://dynbud.freshdesk.com/solution/articles/13000003206-budget-summary-lookup-sync-status) Sync Status;
- 4) Main Acct [History;](https://dynbud.freshdesk.com/solution/articles/13000003207-budget-summary-main-acct-history) and
- 5) View Save [History](https://dynbud.freshdesk.com/solution/articles/13000003208-budget-summary-view-save-history)

Please note that appropriate data from the above tabs can be Copy and Pasted. If example, information on a View Save History row could be copied to replace the newest version of the same data in Accounts Details.

Please see related article: How Do I [Add/Delete](https://dynbud.freshdesk.com/solution/articles/13000006307-how-do-i-manage-number-of-budgetids-displayed-on-the-budget-summary-) BudgetIDs Displayed on the Budget Summary?

Per below the view of the Budget Summary section: 1) Can be made larger/smaller by dragging the solid black line; and 2) Be hidden or revealed by clicking the double arrows.

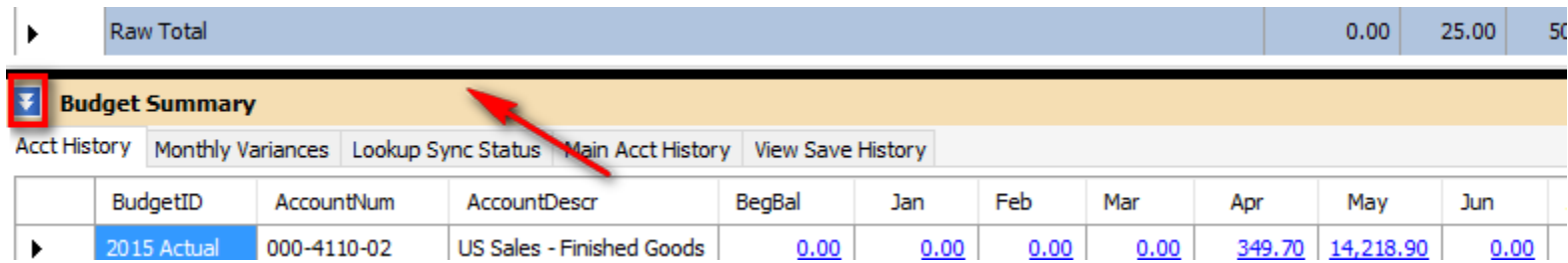

The following "Right-Click" menu is available:

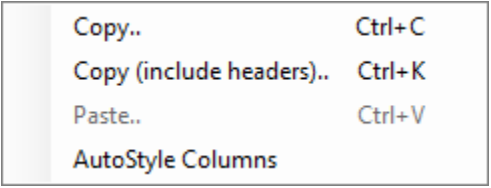